2-595-914-**11**(1)

# **SONY**

# *SonicStage Ver. 3.0*

 *Sony Network Walkman*

Инструкция по эксплуатации

© 2005 Sony Corporation

- **•** Законы об авторских правах запрещают воспроизведение программного обеспечения или руководства целиком или по частям, или аренды программного обеспечения без разрешения владельца авторских прав.
- **•** Ни при каких обстоятельствах SONY не несет ответственности за финансовый ущерб, потерю прибыли, включая заявления третьих сторон, явившиеся результатом использования данного программного обеспечения.
- **•** В случае возникновения проблемы с данным программным обеспечением в результате некачественного изготовления SONY заменит его. Однако, SONY не несет никакой другой ответственности.
- **•** Программное обеспечение нельзя использовать с оборудованием, отличным от предназначенного.
- **•** Имейте в виду, что вследствие постоянных усилий по улучшению качества характеристики программного обеспечения могут быть изменены без уведомления.
- **•** Возможность отображения различных языков на SonicStage зависит от установленной операционной системы и компьютера. Для достижения наилучших результатов необходимо убедиться, что установленная операционная система совместима с необходимым языком дял отображения.

—Мы не гарантируем, что на SonicStage все языки будут отобажаться правильно.

—Могут не отображаться созданные пользователем символы и некоторые специальные символы.

- **•** SonicStage, OpenMG, "Magic Gate", "MagicGate Memory Stick", "Memory Stick", "Memory Stick Duo", ATRAC, ATRAC3, ATRAC3plus и их логотипы являются торговыми марками Sony Corporation.
- **•** "WALKMAN" является зарегистрированной торговой маркой Sony Corporation, относящейся к портативным аудиоустройствам с наушниками. **Фолдентоля** является торговой маркой Sony Corporation.
- **•** Microsoft, Windows, Windows NT и Windows Media являются торговыми марками или зарегистрированными торговыми марками Microsoft Corporation в Соединенных Штатах и/или других странах.
- **•** IBM и PC/AT являются зарегистрированными торговыми марками International Business Machines Corporation.
- **•** Macintosh является торговой маркой компании Apple Computer, Inc. в Соединенных Штатах и/или других странах.
- **•** Pentium является зарегистрированной торговой маркой Intel Corporation.
- **•** Все остальные торговые марки являются торговыми марками соответствующих их владельцев.
- **•** Знаки ™ и ® опущены в данном руководстве.
- **•** CD and music-related data from Gracenote, Inc., copyright © 2000-2004 Gracenote. Gracenote CDDB<sup>®</sup> Client Software, copyright 2000-2004 Gracenote. This product and service may practice one or more of the following U.S. Patents: #5,987,525; #6,061,680; #6,154,773, #6,161,132, #6,230,192, #6,230,207, #6,240,459, #6,330,593, and other patents issued or pending. Services supplied and/or device manufactured under license for following Open Globe, Inc. Untied States Patent 6,304,523.

Gracenote is a registered trademarks of Gracenote. The Gracenote logo and logotype, and the "Powered by Gracenote" logo are trademarks of Gracenote.

Программа © 2001, 2002, 2003, 2004, 2005 Sony Corporation Документация © 2005 Sony Corporation

# **Содержание**

# **[Что можно сделать с помощью SonicStage .............4](#page-3-0)**

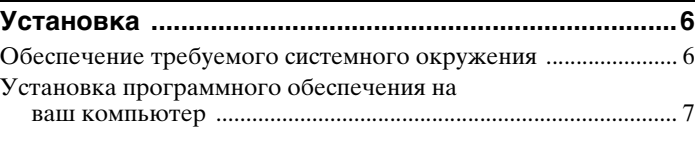

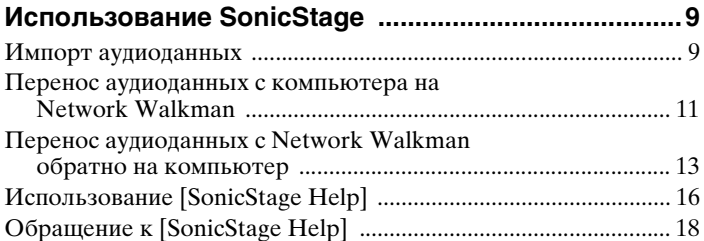

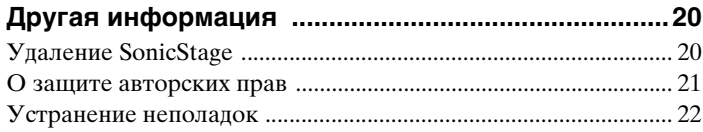

# <span id="page-3-0"></span>**Что можно сделать с помощью SonicStage**

SonicStage позволяет импортировать на компьютер аудиоданные с таких источников, как аудио компакт-диски и Интернет, а затем переносить сохраненные на компьютере аудиоданные на Network Walkman.

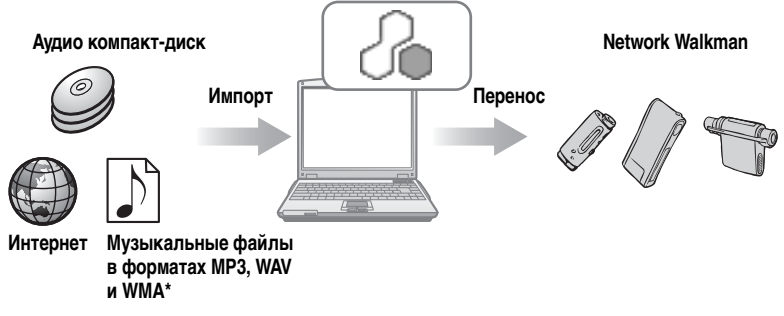

∗ Файлы в формате WMA, защищенные авторскими правами, не могут быть переданы.

- **•** В данном руководстве описывается установка программного обеспечения SonicStage и объясняется его использование для работы с Network Walkman. Перед началом работы, пожалуйста, просмотрите руководство по использованию вашего Network Walkman.
- **•** Снимки экранов, которые появляются на иллюстрациях к данному руководству могут отличаться от действительных.
- **•** Объяснения в данном руководстве предпологают, что вы знакомы с основными функциями Windows.

Дополнительные сведения по использованию компьютера и операционной системы смотрите в соответствующих руководствах.

# **Основной порядок работы с Network Walkman**

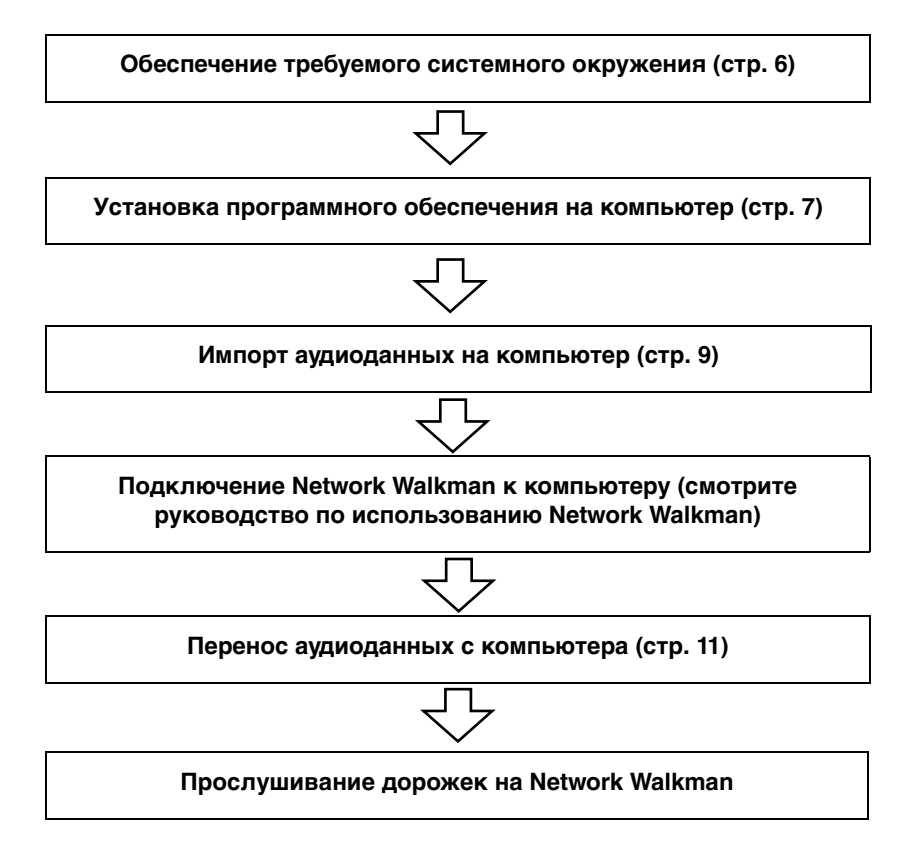

# <span id="page-5-2"></span><span id="page-5-1"></span><span id="page-5-0"></span>Обеспечение требуемого системного окружения

#### Системные требования

Требуется следующее системное окружение для использования SonicStage Ver. 3.0 для Network Walkman.

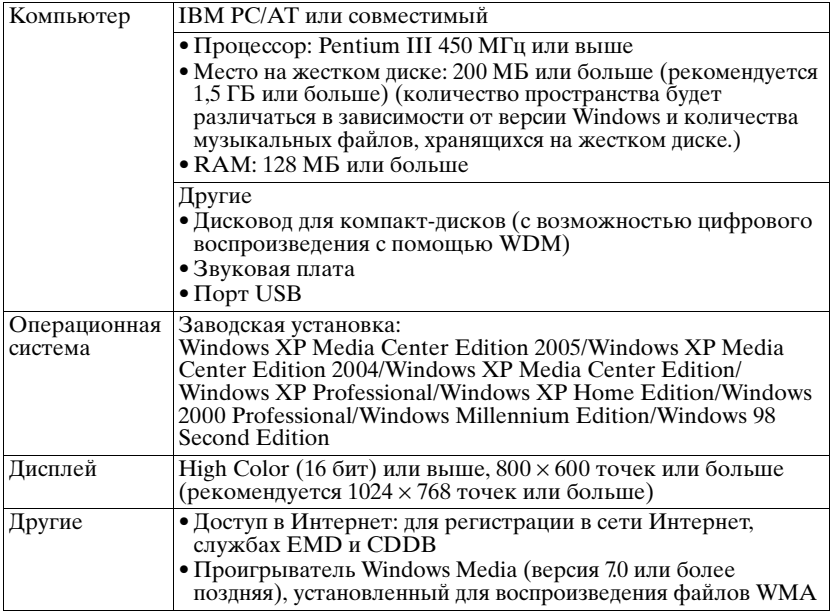

#### Данное программное обеспечение не поддерживается следующими видами окружения:

- ОС, не указанные выше
- Лично созданные компьютеры или операционные системы
- Окружение, которое является обновлением изначальной операционной системы, установленной производителем
- Окружение со многими вариантами загрузки
- Окружение со многими мониторами
- Macintosh

#### Примечания

- Мы не гарантируем беспроблемную работу на всех компьютерах, удовлетворяющих системным требованиям.
- Формат NTFS Windows XP/Windows 2000 Professional может использоваться только со стандартными (заводскими) установками.
- Пользователям Windows 2000 Professional перед началом использования данных программ следует установить Service Pack 3 или более поздней версии.
- Мы не гарантируем беспроблемную работу функции приостановки, ожидания или спящего режима на всех компьютерах.

# <span id="page-6-1"></span><span id="page-6-0"></span>Установка программного обеспечения на ваш компьютер

#### До установки программного обеспечения

- Обязательно закройте все антивирусные программы, так как им обычно требуется большое количество системных ресурсов.
- При использовании Network Walkman обязательно установите программное обеспечение с прилагаемого компакт-диска.
	- Если OpenMG Jukebox или SonicStage уже установлено, новая версия программного обеспечения будет записана поверх существующей. Новая версия сохранит все функции старой версии с добавлением новых функций.
	- Если SonicStage Premium, SonicStage Simple Burner, Net MD Simple Burner, или MD Simple Burner уже установлены, предыдущее программное обеспечение будет сосуществовать с новой версией.
	- Можно продолжать использовать музыкальные данные, зарегистрированные предыдущей версией программного обеспечения, даже после установки SonicStage. В качестве меры предосторожности рекомендуем выполнить резервное копирование музыкальных данных. Для выполнения резервного копирования данных обращайтесь к [Backing Up My Library] в [SonicStage Help].

Способ управления музыкальными данными несколько отличается от обычных способов. Подробную информацию смотрите в разделе [For Users of Earlier Versions of SonicStage B [SonicStage Help].

• В случае, если Network Walkman подсоединен к компьютеру при помощи кабеля USB, то перед установкой программного обеспечения необходимо отсоелинить кабель USB.

Включите компьютер и запустите Windows.

2 Вставьте прилагаемый компакт-диск в дисковод для компактдисков компьютера.

Программа установки запустится автоматически, и появится окно установки.

3 При появлении окна [Region Selection] выберите регион, где будет использоваться программное обеспечение SonicStage, затем щелкните [Next].

**4** Щелкните [Install SonicStage], а затем следуйте отображаемым инструкциям.

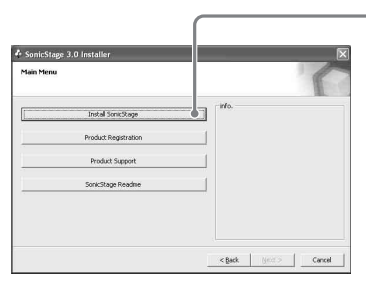

**Щелкните [Install SonicStage]** 

Внимательно читайте инструкции.

В зависимости от региона кнопки, не относящиеся к [Install SonicStage], могут отличаться от изображенных на иллюстрации.

Установка может занять от 20 до 30 минут в зависимости от окружения. Обязательно перезагрузите компьютер, но только после завершения установки.

Установка прошла успешно?

При возникновении проблем во время установки смотрите ["Устранение](#page-21-0)  [неполадок" \(стр. 22\)](#page-21-0).

# <span id="page-8-2"></span><span id="page-8-1"></span><span id="page-8-0"></span>**Импорт аудиоданных**

В данном разделе объясняется, как записывать и хранить аудиоданные с аудио компакт-диска в My Library программы SonicStage на жестком диске компьютера. Кроме того, можно присвоить обложки импортированным альбомам.

Можно записывать или импортировать музыку из других источников, таких как Интернет или жесткий диск компьютера. За дополнительными сведениями обращайтесь к [SonicStage Help].

#### **Примечания**

- Только аудио компакт-диски с меткой **SEC можно использовать с SonicStage**.
- **•** Мы не гарантируем нормальную работу в случае использования компакт-дисков с контролем копирования.

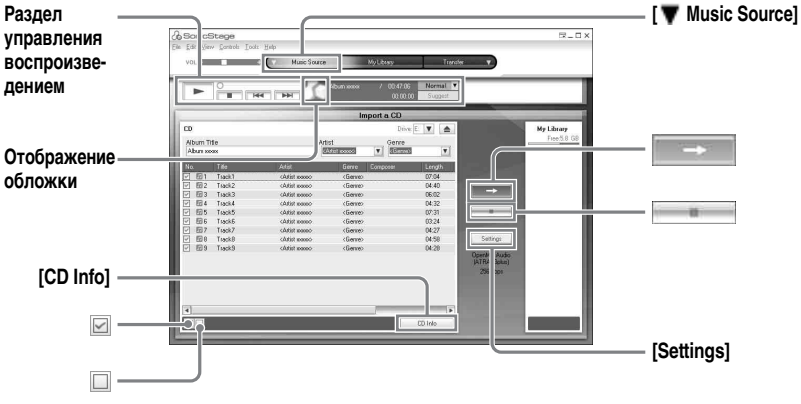

**1** Запуск SonicStage.

Выберите [Start] – [All Programs]\*– [SonicStage] – [SonicStage].

∗ [Programs] при использовании Windows 2000 Professional/Windows Millennium Edition/Windows 98 Second Edition

SonicStage запустится, и появится главное окно.

#### ٣ö

Можно также запустить SonicStage двойным щелчком (значок [SonicStage]) на рабочем столе.

**2** Вставьте аудио компакт-диск для записи в дисковод для компактдисков компьютера.

**продолжение**

**3** Укажите на [▼ Music Source] в верхней левой части экрана и щелкните [Import a CD].

Экран переключится на экран "Music Source" (Загрузка компакт-диска) при этом отобразятся все дорожки аудио компакт-диска.

<span id="page-9-0"></span>**4** При необходимости щелкните **□** для отмены пометки дорожек, которые не требуется записывать.

Если вы сняли флажок по ошибке, установите его, щелкнув снова. Для установки всех флажков щелкните ⊠. Для снятия всех флажков щелкните ...

**5** При необходимости измените формат и скорость передачи в битах для записи аудио компакт-диска.

При щелчке [Settings] в правой части экрана появится диалоговое окно "CD Importing Format". Диалоговое окно попросит вас выбрать формат и скорость передачи в битах для записи аудио компакт-диска.

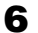

 $6$  Щелкните

Начнется запись дорожек, выбранных в шаге [4](#page-9-0).

#### **Для остановки записи**

Щелкните .

#### **Чтобы присвоить обложку импортированным альбомам**

При помощи Проводника Windows найдите необходимый файл изображения (jpg, gif, bmp file) и перетащите его в окно обложек в разделе управления воспроизведением.

### ۰ö

Если информация по компакт-диску (название альбома, имена исполнителей и названия дорожек) не отображается автоматически, щелкните [CD Info] в правой части экрана. После этого ваш компьютер должен подключиться к Интернету.

# <span id="page-10-1"></span><span id="page-10-0"></span>**Перенос аудиоданных с компьютера на Network Walkman**

Аудиоданные, сохраняемые в My Library SonicStage можно перенести на Network Walkman неограниченное число раз.

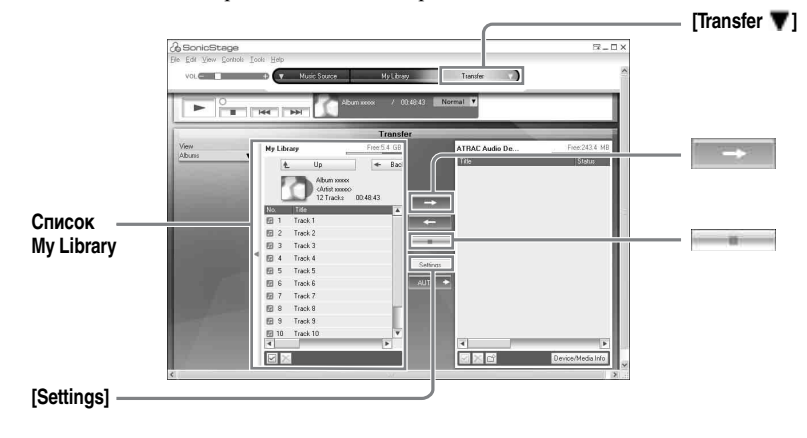

### **1** Подсоедините Network Walkman к компьютеру.

Используйте входящий в комплект кабель USB для Network Walkman для подсоединения Network Walkman к компьютеру.

За дополнительными сведениям по подключению обращайтесь

к руководству по использованию Network Walkman.

При использовании устройства, поддерживающего "MG Memory Stick" вставьте MagicGate-совместимую "Memory Stick" в устройство до подключения к компьютеру.

Не отсоединяйте кабель USB, батарею или "Memory Stick" до окончания переноса.

**2** Укажите на [Transfer  $\blacktriangledown$ ] в верхней правой части экрана и щелкните направление переноса (напр., [ATRAC Audio Device]).

Экран переключится на экран переноса (напр., [ATRAC Audio Device]).

<span id="page-10-2"></span>**3** Щелкните дорожки, которые нужно перенести, в списке My Library в левой части экрана.

Для переноса нескольких дорожек удерживайте клавишу [Ctrl] во время выбора дорожек.

Для переноса всех дорожек альбома щелкните этот альбом.

**продолжение**

# **4** При необходимости измените режим переноса.

По умолчанию дорожки в формате OpenMG (ATRAC3/ATRAC3plus) и формате MP3 будут перенесены в том же формате и на той же скорости передачи в битах (обычный перенос).

Если подключенное к компьютеру устройство не поддерживает данный формат, то формат и скорость передачи в битах будут преобразованы в поддерживаемые устройством.\* В некоторых случаях этот процесс потребует времени.

Если нужно изменить формат и скорость передачи в битах, щелкните [Settings] в центре экрана, после чего появится диалоговое окно "Transfer Mode Settings".

∗ Если [ATRAC Audio Device] не указано в качестве направления переноса, дорожки в формате MP3 format будут перенесены после преобразования в формат ATRAC3plus.

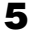

 $5$  Щелкните  $\overline{\phantom{0}}$   $\overline{\phantom{0}}$ 

Начнется перенос дорожек, выбранных в шаге [3](#page-10-2).

#### **Для остановки переноса**

Щелкните .

#### **Примечания**

- **•** В следующих случаях перенос выполнен не будет и появится сообщение об ошибке:
	- —Недостаточно свободного места на устройстве/носителе для переноса.
	- —Дорожка имеет ограничения на воспроизведение.
- **•** Во время переноса системная функция приостановки, ожидания или спящего режима работать не будет.
- **•** В зависимости от типа текста и количества символов текст, введенный программой SonicStage, может не отобразиться на подключенном Network Walkman. Это связано с ограничениями в подключенном Network Walkman.

## <span id="page-12-0"></span>**Перенос аудиоданных с Network Walkman обратно на компьютер**

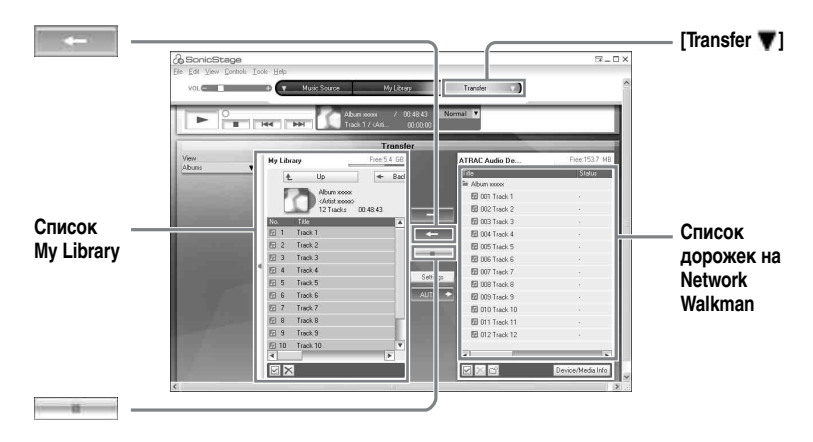

### **Перенос аудиоданных с Network Walkman обратно на компьютер**

Аудиоданные, которые были перенесены с компьютера на Network Walkman можно перенести обратно на My Library SonicStage на компьютере.

**1** Подсоедините Network Walkman к компьютеру. Используйте входящий в комплект Network Walkman-выделенный кабель USB для подсоединения Network Walkman к компьютеру. За дополнительными сведениям по подключению обращайтесь к руководству по использованию Network Walkman. При использовании устройства, поддерживающего "MG Memory Stick" вставьте MagicGate-совместимую "Memory Stick" в устройство до подключения к компьютеру. Не отсоединяйте кабель USB, батарею или "Memory Stick" до окончания переноса.

**2** Укажите на [Transfer  $\blacktriangledown$ ] в верхней правой части экрана и щелкните направление переноса (напр., [ATRAC Audio Device]). Экран переключится на экран переноса (напр., [ATRAC Audio Device]).

- <span id="page-13-0"></span>**3** В списке в правой части экрана (напр., [ATRAC Audio Device]) щелкните для выбора дорожек, которые нужно перенести на компьютер.
- **4** Щелкните  $\left| \begin{array}{c} \text{#} \\ \text{#} \end{array} \right|$  в центре экрана.

Начнется перенос дорожек, выбранных в шаге [3](#page-13-0).

#### **Для остановки переноса**

Щелкните .

#### **Примечание**

Дорожки, перенесенные на Network Walkman с другого компьютера, не могут быть перенесены на My Library вашего компьютера.

#### **Импорт дорожек, записанных на Network Walkman на компьютер**

Дорожки, записанные на Network Walkman\*, можно импортировать на My Library SonicStage на компьютере только один раз.

∗ Только перезаписываемый Network Walkman

**1** Подключите Network Walkman к компьютеру. При использовании устройства, поддерживающего "MG Memory Stick" вставьте MagicGate-совместимую "Memory Stick" в устройство до подключения к компьютеру.

- **2** Укажите на [Transfer ▼] в верхней правой части экрана и щелкните направление переноса (напр., [Network Walkman(Internal)]). Экран переключится на экран переноса (напр., [Network Walkman(Internal)]).
- **3** Щелкните дорожки, которые нужно перенести, в списке Network Walkman в правой части экрана.

Для переноса нескольких дорожек удерживайте клавишу [Ctrl] во время выбора дорожек.

Для переноса всех дорожек группы щелкните эту группу.

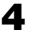

**Щелкните +** в центре экрана.

Появится диалоговое окно "Import".

# **5** Щелкните [Yes].

Начнется импорт дорожек, выбранных в шаге [3](#page-13-0).

#### **Для прекращения импорта**

Щелкните .

# <span id="page-15-0"></span>**Использование [SonicStage Help]**

[SonicStage Help] предоставляет дополнительные сведения по использованию SonicStage. [SonicStage Help]позволяет легко находить информацию из списка операций, такую как "Importing Tracks" или "Transferring Tracks", или из большого списка ключевых слов, или с помощью написания слов, которые могут привести к подходящим объяснениям.

# **Для отображения [SonicStage Help]**

Щелкните [Help] – [SonicStage Help] во время работы SonicStage.

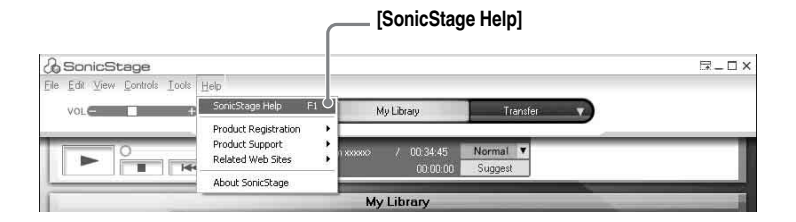

# ٣ö

Можно отобразить [SonicStage Help], выбрав следующее: [Start] – [All Programs]\* – [SonicStage] – [SonicStage Help].

∗ [Programs] при использовании ОС Windows 2000 Professional/Windows Millennium Edition/Windows 98 Second Edition

#### **Примечания**

- **•** В [SonicStage Help], "Device/Media" является общим названием внешнего устройства, такого как Network Walkman, MD Walkman, и CD Walkman.
- **•** Следуйте инструкциям поставщика услуг Интернета в отношении таких вопросов, как рекомендуемое системное окружение, при использовании службы EMD.

# **Толкование [SonicStage Help]**

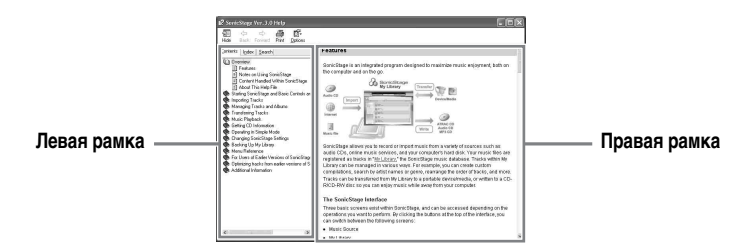

- **1** Дважды щелкните [Overview] в левой рамке.
- **2** Щелкните [About This Help File]. Объяснение появится в правой рамке.
- **3** Читайте текст.

При необходимости прокручивайте экран. Щелкайте подчеркнутые слова для перехода к их объяснениям.

### **Поиск слова в тексте объяснения**

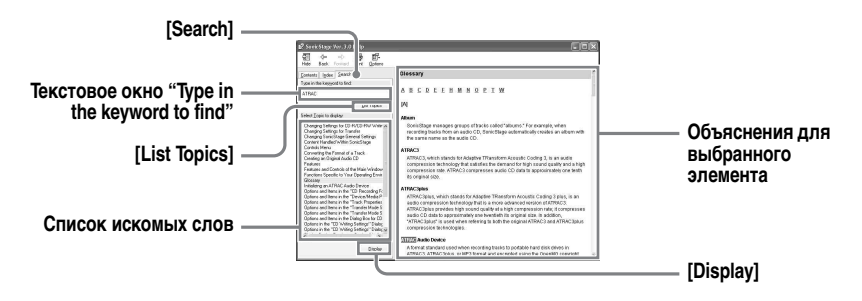

- **1** Щелкните [Search] для открытия окна "Search".
- **2** Введите слова.
- **3** Щелкните [List Topics]. Отобразится список искомых слов.
- **4** Щелкните для выбора требуемого элемента из отображенных.
- **5** Щелкните [Display]. Отобразится объяснение выбранного элемента.

# <span id="page-17-0"></span>**Обращение к [SonicStage Help]**

Щелкните [Contents] слева от окна Help для просмотра списка элементов каждой операции. Для дополнительных сведений щелкните любой элемент.

#### **Импорт аудиозаписей в компьютер**

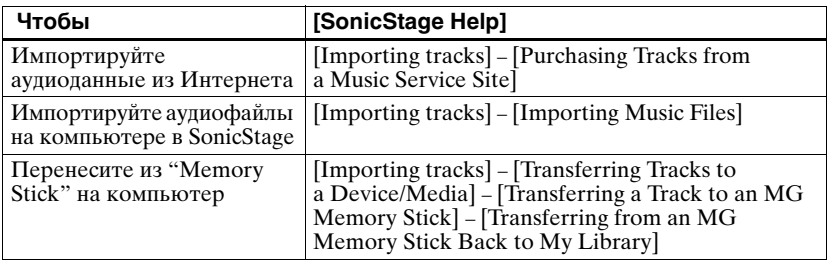

#### **Прослушивание аудиоданных на компьютере**

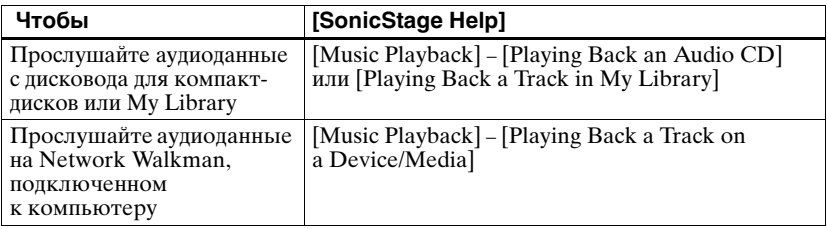

#### **Управление и редактирование импортированных дорожек**

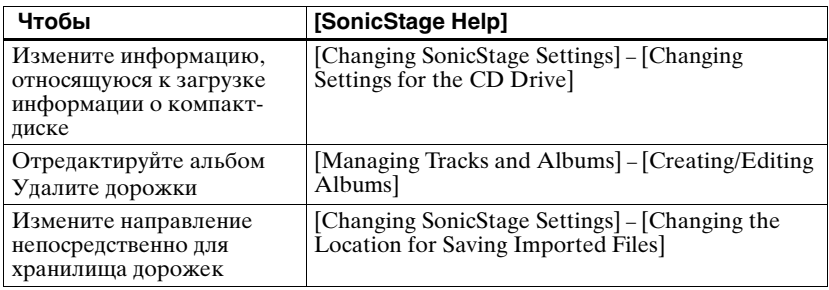

### Резервное копирование аудиоданных

Рекомендуем выполнять резервное копирование музыкальных данных для их сохранения в случае поломки жесткого диска или замены компьютера.

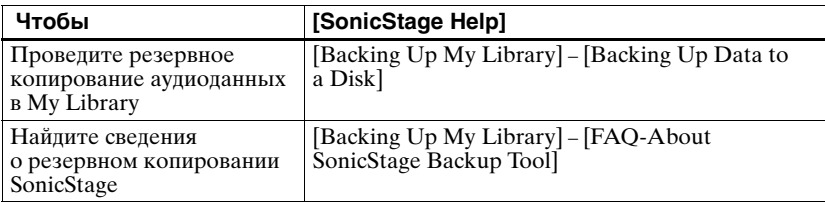

### Устранение неполадок

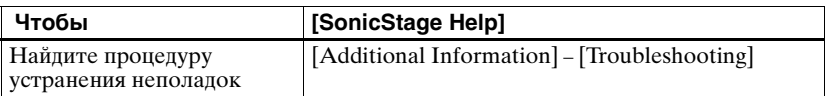

# Нужная информация

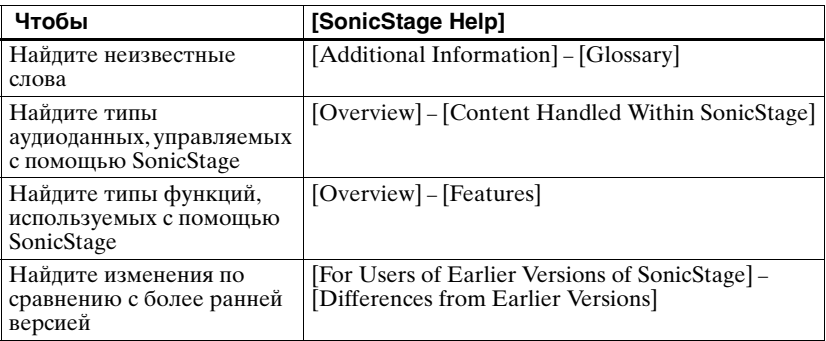

# <span id="page-19-1"></span><span id="page-19-0"></span>Удаление SonicStage

Для удаления SonicStage следуйте описанной ниже процедуре.

- Щелкните [Start] [Control Panel]\*. 1
	- \* [Settings] [Control Panel] при использовании Windows 2000 Professional/Windows Millennium Edition/Windows 98 Second Edition

2 Дважды щелкните [Add/Remove Programs].

3 Шелкните [SonicStage 3.0] в списке "Currently Installed Programs", затем щелкните [Change and Remove]\*.

Следуйте указаниям отображаемой инструкции и перезагрузите компьютер. Удаление завершено после перезагрузки компьютера.

\* [Change/Remove] при использовании Windows 2000 Professional, [Add/Remove] при использовании Windows Millennium Edition /Windows 98 Second Edition

#### Примечание

При установке SonicStage Ver. 3.0 также устанавливается OpenMG Secure Module 4.1. Не удаляйте OpenMG Secure Module 4.1, так как данный элемент может использоваться другими программами.

# <span id="page-20-0"></span>**О защите авторских прав**

Технология OpenMG позволяет слушать цифровую музыку, сохраняя авторские права ее владельцев.

#### **Ограничения в отношении музыкального содержимого**

Содержимое высококачественного цифрового аудио широко доступно посредством услуг по распространению музыки в Интернете. Для защиты авторских прав владельцев от несанкционированного распространения некоторое музыкальное содержимое распространяется с определенными ограничениями на запись и воспроизведение. Например, период воспроизведения или количество раз воспроизведения записей может быть ограничено.

# <span id="page-21-0"></span>**Устранение неполадок**

Выполните следующие действия, если возникнут проблемы при использовании SonicStage.

- **1** Проверьте признаки в данном разделе ["Устранение неполадок"](#page-21-0).
- **2** Проверьте признаки в [SonicStage Help] при использовании SonicStage.
- **3** Если проблему не удается разрешить после выполнения указанных выше действий, сверьтесь со следующей таблицей, а затем обратитесь к ближайшему дилеру Sony.

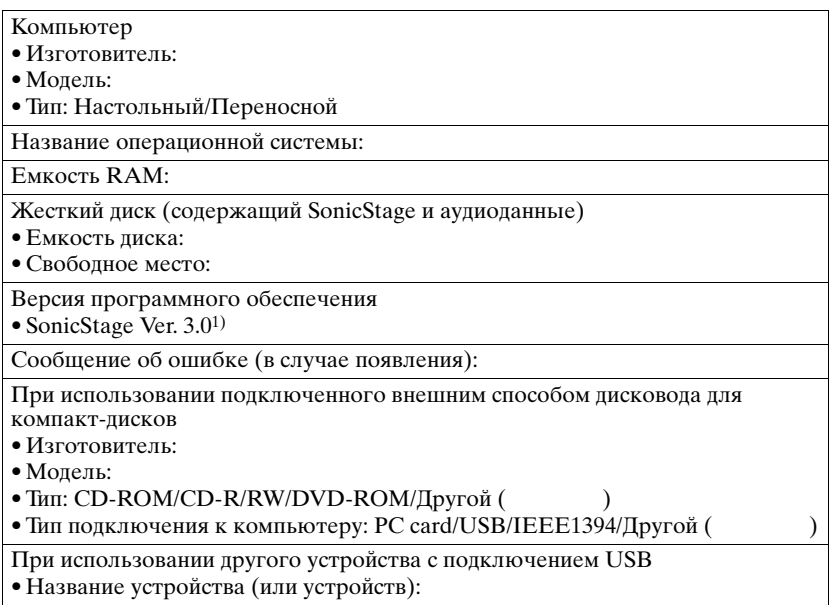

1) Для проверки версии программного обеспечения SonicStage, перейдите к [Help] – [About SonicStage] в окне SonicStage.

#### **Программное обеспечение не может быть установлено на ваш компьютер**

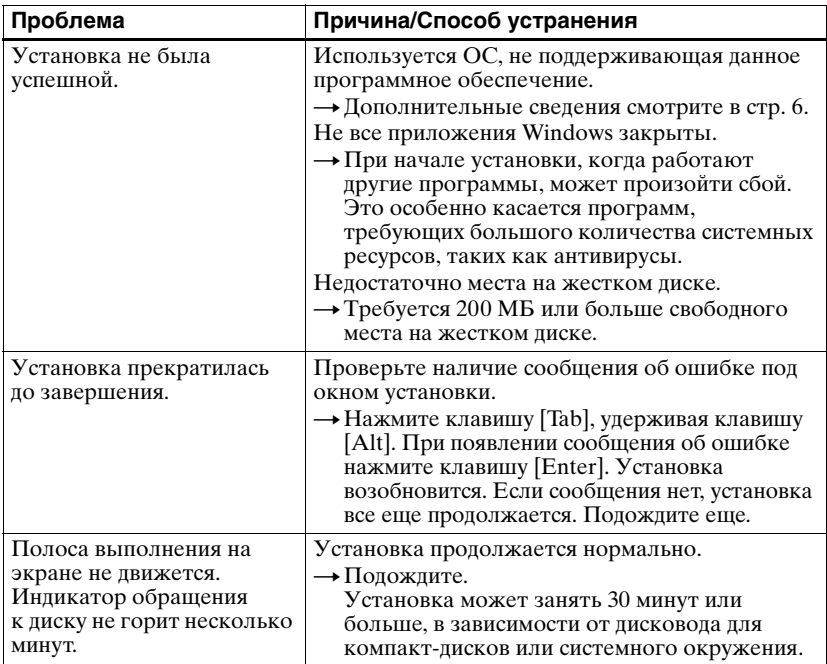

## **Использование Network Walkman, подключенного к компьютеру**

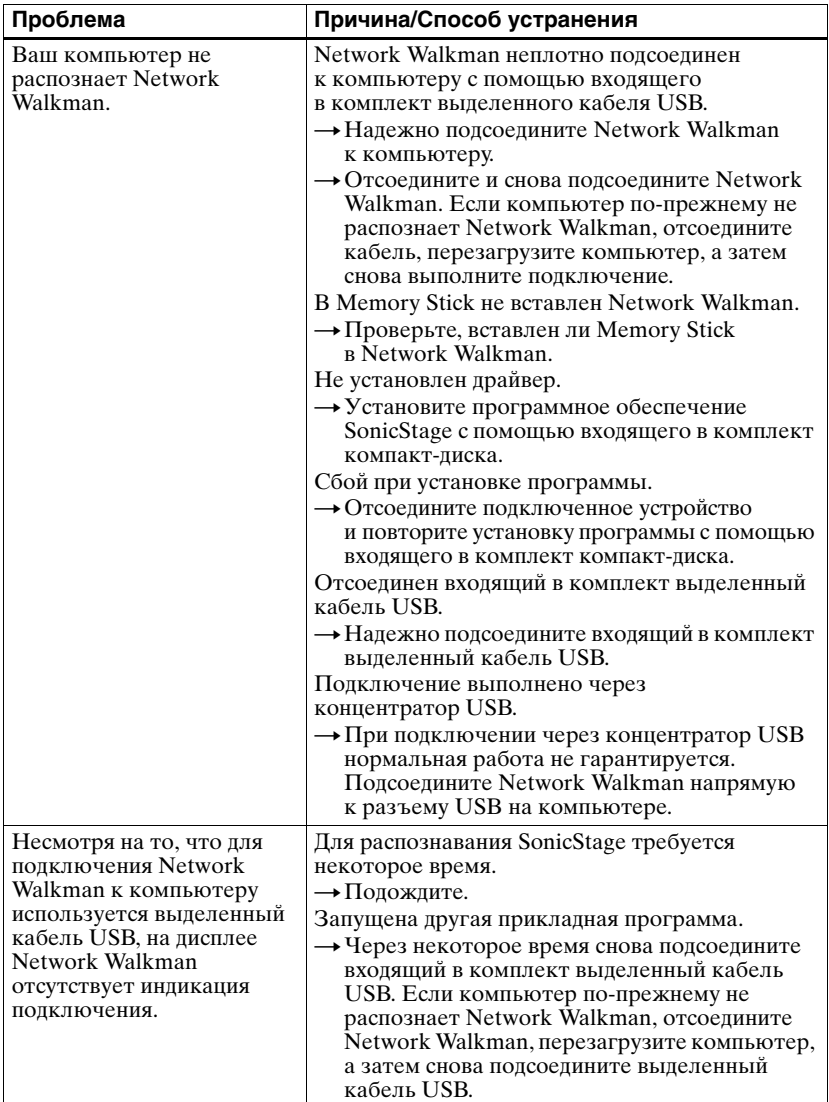

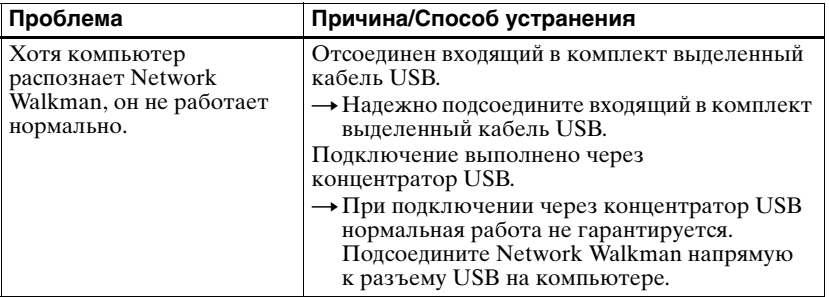

http://www.sony.net/